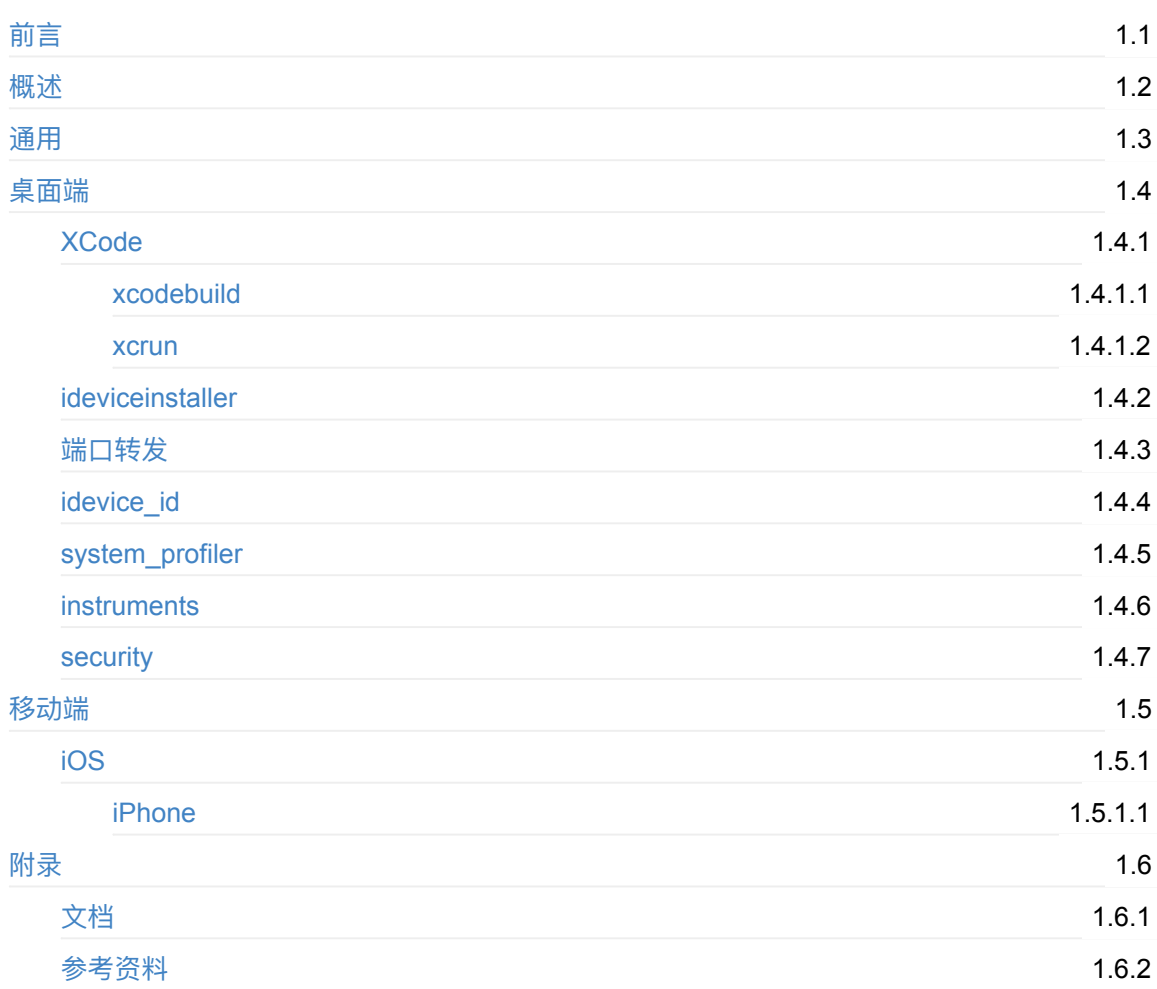

## <span id="page-1-0"></span>苹果相关开发总结

- 最新版本: v1.1
- 更新时间: 20200625

### 简介

总结Apple苹果相关领域的开发经验和心得, 包括常见的开发工具, 比如XCode、xcodebuild、 xcrun、ideviceinstaller、iproxy或mobiledevice的端口转发、libimobiledevice的idevice\_id、 system\_profiler、instruments、security;以及移动端的iOS系统, 比如自动化框架XCTest、官网文档 简介、微信使用心得、真机iPhone开发心得;最后给出相关文档和参考资料。

#### 源码+浏览+下载

本书的各种源码、在线浏览地址、多种格式文件下载如下:

#### Gitbook源码

• crifan/apple develop summary: 苹果相关开发总结

#### 如何使用此Gitbook源码去生成发布为电子书

详见: crifan/gitbook template: demo how to use crifan gitbook template and demo

#### 在线浏览

- 苹果相关开发总结 book.crifan.com
- 苹果相关开发总结 crifan.github.io

#### 离[线下载阅读](http://book.crifan.com/books/apple_develop_summary/website)

- 苹果相关开发总结 PDF
- 苹果相关开发总结 ePub
- 苹果相关开发总结 Mobi

#### 版[权说明](http://book.crifan.com/books/apple_develop_summary/epub/apple_develop_summary.epub)

此电子书教程的全部内容,如无特别说明,均为本人原创和整理。其中部分内容参考自网络,均已备 注了出处。如有发现侵犯您版权,请通过邮箱联系我 admin 艾特 crifan.com ,我会尽快删除。谢谢 合作。

#### 鸣谢

感谢我的老婆陈雪的包容理解和悉心照料,才使得我 crifan 有更多精力去专注技术专研和整理归纳出 这些电子书和技术教程,特此鸣谢。

## 更多其他电子书

本人 crifan 还写了其他 100+ 本电子书教程, 感兴趣可移步至:

crifan/crifan\_ebook\_readme: Crifan的电子书的使用说明

## <span id="page-3-0"></span>苹果相关开发概述

此处主要整理苹果Apple相关开发资料和开发⼯具

- 桌面端
	- $o$  Mac = macOS
- 移动端
	- 系统
		- $\blacksquare$  iOS
	- 设备
		- iPhone
	- 。 开发语言
		- Swift
		- Objective-C

## <span id="page-4-0"></span>通用

此处介绍苹果开发涉及到的通⽤的内容。

桌⾯端

苹果开发中桌⾯端,主要指的是:

- 物理设备:Mac电脑
	- 包括 Mac Pro 、 Mac Air 等
- 操作系统:
	- 最新叫: macOS
	- 之前叫: OS X

接下来介绍Mac中各种有用的开发工具。

## <span id="page-6-0"></span>XCode

XCode是Mac中⽤来开发应⽤的IDE。

⽀持各种Apple的系统:

- 桌面端: macOS
- 移动端:
	- iPhone类: iOS
	- iPad类: ipadOS
	- o Apple TV: tvos
	- o Apple Watch: watch0S

XCode作为⼀个IDE之外,还内置附带(和与之相关)了其他⼀些命令⾏⼯具,下⾯整理如下。

### <span id="page-7-0"></span>xcodebuild

- xcodebuild
	- 。是什么: XCode的命令行工具
	- 。 作用: 用于命令行方式去编译项目
	- 。 好处: 而无需打开XCode图形界面去操作
		- 可用于自动化部署等方面

用法举例:

```
UDID ed94089f3e34d5538065a695bfdf03dfbb3c5579
  xcodebuild -project WebDriverAgent.xcodeproj -scheme WebDriverAgentRunner -destination "id=
  $UDID" test
\left| \cdot \right|\vert \cdot \vert
```
#### <span id="page-8-0"></span>xcrun

#### xcrun simctl list devices

```
xcrun simctl list devices
  Devices
-105 13.3 -iPhone 8 (54589698-0C9F-407D-B21A-83432CABB681) (Shutdown)
   iPhone 8 Plus (509B7103-97DB-4AB9-B829-001190ED4B7E) (Shutdown)
   iPhone 11 (509BC7C7-9C0E-42FA-8AB2-F5220EBAA13B) (Shutdown)
   iPhone 11 Pro (3E8E7E92-66F2-4AF3-A405-23B5FB231DE7) (Shutdown)
   iPhone 11 Pro Max (50C15135-1532-44C5-B82C-B327F88F2712) (Shutdown)
   iPad Pro (9.7-inch) (B11D5D40-FEA2-4114-B053-E4CFD29D127C) (Shutdown)
   iPad (7th generation) (7F8EDE89-74E0-4BAB-B3CA-09E2DAE1F095) (Shutdown)
   iPad Pro (11-inch) (04DD3B8A-5B78-48E8-8B22-56796A9CFB73) (Shutdown)
   iPad Pro (12.9-inch) (3rd generation) (D811684E-2F3E-4FC6-92EA-39301451F7E5) (Shutdown)
   iPad Air (3rd generation) (BBC48526-3922-4C97-BA14-B1888385243A) (Shutdown)
-- tv0S 13.3 --
   Apple TV (6680F059-4DE1-430C-B696-228AC27CAA88) (Shutdown)
   Apple TV 4K (048E58E8-6A27-4D81-BDEB-8812C610B756) (Shutdown)
   Apple TV 4K (at 1080p) (384D5E60-B6B1-481E-BDC3-B7FF8F773412) (Shutdown)
-- watchOS 6.1--Apple Watch Series 4 - 40mm (1B98415B-3FDE-401B-A80C-A3551DB207D7) (Shutdown)
   Apple Watch Series 4 - 44mm (661838E9-B0BE-42B4-B55E-9A34263B1AEA) (Shutdown)
   Apple Watch Series 5 - 40mm (F76D77EF-0932-4164-94BB-9FC757420911) (Shutdown)
   Apple Watch Series 5 - 44mm (D86F0BD5-4D38-4537-9C8C-2F5C74E404CA) (Shutdown)
```

```
\left| \cdot \right|
```
#### xcrun simctl list

```
xcrun simctl list
  Device Types
iPhone 4s (com.apple.CoreSimulator.SimDeviceType.iPhone-4s)
iPhone 5 (com.apple.CoreSimulator.SimDeviceType.iPhone-5)
iPhone 5s (com.apple.CoreSimulator.SimDeviceType.iPhone-5s)
iPhone 6 Plus (com.apple.CoreSimulator.SimDeviceType.iPhone-6-Plus)
iPhone 6 (com.apple.CoreSimulator.SimDeviceType.iPhone-6)
iPhone 6s (com.apple.CoreSimulator.SimDeviceType.iPhone-6s)
iPhone 6s Plus (com.apple.CoreSimulator.SimDeviceType.iPhone-6s-Plus)
iPhone SE (com.apple.CoreSimulator.SimDeviceType.iPhone-SE)
iPhone 7 (com.apple.CoreSimulator.SimDeviceType.iPhone-7)
iPhone 7 Plus (com.apple.CoreSimulator.SimDeviceType.iPhone-7-Plus)
iPhone 8 (com.apple.CoreSimulator.SimDeviceType.iPhone-8)
iPhone 8 Plus (com.apple.CoreSimulator.SimDeviceType.iPhone-8-Plus)
iPhone X (com.apple.CoreSimulator.SimDeviceType.iPhone-X)
iPhone Xs (com.apple.CoreSimulator.SimDeviceType.iPhone-XS)
iPhone Xs Max (com.apple.CoreSimulator.SimDeviceType.iPhone-XS-Max)
```
 $\mathbf{F}$ 

```
iPhone XR (com.apple.CoreSimulator.SimDeviceType.iPhone-XR)
iPhone 11 (com.apple.CoreSimulator.SimDeviceType.iPhone-11)
iPhone 11 Pro (com.apple.CoreSimulator.SimDeviceType.iPhone-11-Pro)
iPhone 11 Pro Max (com.apple.CoreSimulator.SimDeviceType.iPhone-11-Pro-Max)
iPad 2 (com.apple.CoreSimulator.SimDeviceType.iPad-2)
iPad Retina (com.apple.CoreSimulator.SimDeviceType.iPad-Retina)
iPad Air (com.apple.CoreSimulator.SimDeviceType.iPad-Air)
iPad mini 2 (com.apple.CoreSimulator.SimDeviceType.iPad-mini-2)
iPad mini 3 (com.apple.CoreSimulator.SimDeviceType.iPad-mini-3)
iPad mini 4 (com.apple.CoreSimulator.SimDeviceType.iPad-mini-4)
iPad Air 2 (com.apple.CoreSimulator.SimDeviceType.iPad-Air-2)
iPad Pro (9.7-inch) (com.apple.CoreSimulator.SimDeviceType.iPad-Pro--9-7-inch-)
iPad Pro (12.9-inch) (com.apple.CoreSimulator.SimDeviceType.iPad-Pro)
iPad (5th generation) (com.apple.CoreSimulator.SimDeviceType.iPad--5th-generation-)
iPad Pro (12.9-inch) (2nd generation) (com.apple.CoreSimulator.SimDeviceType.iPad-Pro--12-
9-inch---2nd-generation-)
iPad Pro (10.5-inch) (com.apple.CoreSimulator.SimDeviceType.iPad-Pro--10-5-inch-)
iPad (6th generation) (com.apple.CoreSimulator.SimDeviceType.iPad--6th-generation-)
iPad (7th generation) (com.apple.CoreSimulator.SimDeviceType.iPad--7th-generation-)
iPad Pro (11-inch) (com.apple.CoreSimulator.SimDeviceType.iPad-Pro--11-inch-)
iPad Pro (12.9-inch) (3rd generation) (com.apple.CoreSimulator.SimDeviceType.iPad-Pro--12-
9-inch---3rd-generation-)
iPad mini (5th generation) (com.apple.CoreSimulator.SimDeviceType.iPad-mini--5th-generatio
n-)
iPad Air (3rd generation) (com.apple.CoreSimulator.SimDeviceType.iPad-Air--3rd-generation-)
Apple TV (com.apple.CoreSimulator.SimDeviceType.Apple-TV-1080p)
Apple TV 4K (com.apple.CoreSimulator.SimDeviceType.Apple-TV-4K-4K)
Apple TV 4K (at 1080p) (com.apple.CoreSimulator.SimDeviceType.Apple-TV-4K-1080p)
Apple Watch - 38mm (com.apple.CoreSimulator.SimDeviceType.Apple-Watch-38mm)
Apple Watch - 42mm (com.apple.CoreSimulator.SimDeviceType.Apple-Watch-42mm)
Apple Watch Series 2 - 38mm (com.apple.CoreSimulator.SimDeviceType.Apple-Watch-Series-2-38
mm)
Apple Watch Series 2 - 42mm (com.apple.CoreSimulator.SimDeviceType.Apple-Watch-Series-2-42
mm)
Apple Watch Series 3 - 38mm (com.apple.CoreSimulator.SimDeviceType.Apple-Watch-Series-3-38
mm)
Apple Watch Series 3 - 42mm (com.apple.CoreSimulator.SimDeviceType.Apple-Watch-Series-3-42
mm)
Apple Watch Series 4 - 40mm (com.apple.CoreSimulator.SimDeviceType.Apple-Watch-Series-4-40
mm)
Apple Watch Series 4 - 44mm (com.apple.CoreSimulator.SimDeviceType.Apple-Watch-Series-4-44
mm)
Apple Watch Series 5 - 40mm (com.apple.CoreSimulator.SimDeviceType.Apple-Watch-Series-5-40
mm)
Apple Watch Series 5 - 44mm (com.apple.CoreSimulator.SimDeviceType.Apple-Watch-Series-5-44
mm)
   Runtimes
10S 13.3 (13.3 - 17C45) - com.apple.CoreSimulator.SimRuntime.iOS-13-3
tvOS 13.3 (13.3 - 17K446) - com.apple.CoreSimulator.SimRuntime.tvOS-13-3
watchOS 6.1 (6.1.1 - 17S445) - com.apple.CoreSimulator.SimRuntime.watchOS-6-1
  Devices
-105 13.3 -
```

```
iPhone 8 (54589698-0C9F-407D-B21A-83432CABB681) (Shutdown)
      iPhone 8 Plus (509B7103-97DB-4AB9-B829-001190ED4B7E) (Shutdown)
      iPhone 11 (509BC7C7-9C0E-42FA-8AB2-F5220EBAA13B) (Shutdown)
      iPhone 11 Pro (3E8E7E92-66F2-4AF3-A405-23B5FB231DE7) (Shutdown)
      iPhone 11 Pro Max (50015135-1532-4405-B820-B327F88F2712) (Shutdown)
      iPad Pro (9.7-inch) (B11D5D40-FEA2-4114-B053-E4CFD29D127C) (Shutdown)
      iPad (7th generation) (7F8EDE89-74E0-4BAB-B3CA-09E2DAE1F095) (Shutdown)
     iPad Pro (11-inch) (04DD3B8A-5B78-48E8-8B22-56796A9CFB73) (Shutdown)
      iPad Pro (12.9-inch) (3rd generation) (D811684E-2F3E-4FC6-92EA-39301451F7E5) (Shutdown)
     iPad Air (3rd generation) (BBC48526-3922-4C97-BA14-B1888385243A) (Shutdown)
 -1 tv0S 13.3 -Apple TV (6680F059-4DE1-430C-B696-228AC27CAA88) (Shutdown)
     Apple TV 4K (048E58E8-6A27-4D81-BDEB-8812C610B756) (Shutdown)
     Apple TV 4K (at 1080p) (384D5E60-B6B1-481E-BDC3-B7FF8F773412) (Shutdown)
 -- watchOS 6.1--Apple Watch Series 4 - 40mm (1B98415B-3FDE-401B-A80C-A3551DB207D7) (Shutdown)
     Apple Watch Series 4 - 44mm (661838E9-B0BE-42B4-B55E-9A34263B1AEA) (Shutdown)
     Apple Watch Series 5 - 40mm (F76D77EF-0932-4164-94BB-9FC757420911) (Shutdown)
     Apple Watch Series 5 - 44mm (D86F0BD5-4D38-4537-9C8C-2F5C74E404CA) (Shutdown)
     Device Pairs
 56795D8F-84E0-4F5A-BA60-517EF25593FF (active, disconnected)
      Watch: Apple Watch Series 5 - 40mm (F76D77EF-0932-4164-94BB-9FC757420911) (Shutdown)
      Phone: iPhone 11 Pro (3E8E7E92-66F2-4AF3-A405-23B5FB231DE7) (Shutdown)
 4DDF7790-928A-4D86-B2BC-213F785F5188 (active, disconnected)
      Watch: Apple Watch Series 5 - 44mm (D86F0BD5-4D38-4537-9C8C-2F5C74E404CA) (Shutdown)
      Phone: iPhone 11 Pro Max (50C15135-1532-44C5-B82C-B327F88F2712) (Shutdown)
                                                                                               \blacktriangleright\lceil \cdot \rceil
```
### <span id="page-11-0"></span>ideviceinstaller

在Mac中,想要查看(已通过USB连接上的)iOS设备中已安装的应用信息:

- app名称
- app包名= bundle id
- app版本
- 等

可以用:

- ideviceinstaller
	- 。作用: 列出已安装的app信息

### 安装ideviceinstaller

brew install --HEAD ideviceinstaller

#### 安装后就有了:

- ideviceinstaller
	- 内部会⾃动安装额外的依赖
		- **1** libusb
		- **1ibusbmuxd**
		- libimobiledevice
			- 其包含多个工具:
				- idevice\_id
				- 等
		- **1** libplist
		- libtasn1
		- libzip

## 使用

语法:

ideviceinstaller -l

举例:

```
ideviceinstaller -l
Total: 37 apps
com.suiyi.foodshop1 - 食行生鲜 4911
```
com.cisco.anyconnect - AnyConnect 4.6.03052 com.smartisan.reader - 锤子阅读 1311 com.baidu.BaiduMobile - 百度 10.5.5.10 com.ishuyin.iShuYin - 爱书音 1.22 com.evernote.iPhone.Evernote - 印象笔记 358974 com.alipay.iphoneclient - 支付宝 10.1.2.091512 com.autonavi.amap - 高德地图 8.3.0.2104 ctrip.com - 携程旅行 8.3.0 com.Qting.QTTour - 蜻蜓FM 8.0.1.4 com.iflytek.iflyinput - 讯飞输入法 7.0.1815.9602 com.360buy.jdmobile - 京东 7.3.6 com.taobao.tmall - 手机天猫 10948419 com.crifan.voicerecorddemo - 飞语录音Demo 1 org.reactjs.native.example.AwesomeProject - AwesomeProject 1 com.yingwen.xqlv - 中国象棋 1.01.1 com.crifan.WebDriverAgentRunner.xctrunner - WebDriverAgentRunner-Runner 1 com.tencent.xin - 微信  $6.7.4.44$ com.cnvcs.xiangqi - 中国象棋 1.5.0 com.netease.cloudmusic - 网易云音乐 876  $com.tencent.mqq - QQ$  7.2.9.404 。。。

## <span id="page-13-0"></span>端口转发

⽤ iproxy 或 mobiledevice

- 如果想要用 1oca1host (或 127.0.0.1 )去访问(已连接到Mac上的iOS设备)
	- 。 需要做端口转发
		- iproxy
			- 安装: brew install --HEAD libimobiledevice
			- 语法: iproxy <local port> <remote port> [udid]
			- 用法举例:
				- iproxy 8100 8100
					- 当前只连接一个iOS设备时, 可以不指定, 忽略 UDID
				- iproxy 8100 8100 ed94089f3e34d5538065a695bfdf03dfbb3c5579
					- 指定对应设备的UDID
						- ed94089f3e34d5538065a695bfdf03dfbb3c5579 是此处的iPhone的UDID
					- 可以通过 idevice\_id 得到
						- CUR\_UDID=\$(idevice\_id -l | head -n1)
		- $\blacksquare$ mobiledevice
			- 安装: brew install mobiledevice
			- 用法:
				- mobiledevice tunnel 8100 8100
				- mobiledevice tunnel -u ed94089f3e34d5538065a695bfdf03dfbb3c5579 8100 8100
					- 同上, 可通过 -u ios\_device\_udid , 指定对应iOS设备

#### iproxy

#### 安装:

brew install usbmuxd

#### 语法

```
~\sim iproxy --help
usage: iproxy LOCAL_TCP_PORT DEVICE_TCP_PORT [UDID]
```
#### mobiledevice

安装:

brew install mobiledevice

语法:

```
\sim mobiledevice help
mobiledevice help
 Display this help screen
mobiledevice version [options]
 Display program version.
 Options:
    -r: Include revision identifier
mobiledevice list_devices [options]
 Display UDID of each connected devices.
  Options:
    -t <timeout>: Timeout (in ms) to wait for devices (default: 1)
    -n <count> : Limit the number of devices to be printed
mobiledevice list_device_props [options]
  List all property names of device.
 Options:
    -u (udid : Filter by device UDID (default: first detected device)
    -t \timestimeout : Timeout (in ms) to wait for devices (default: 1)
mobiledevice get_device_prop [options] <prop_name
  Display value of device property with given name.
  Options:
    -u (udid : Filter by device UDID (default: first detected device)
    -t <timeout: Timeout (in ms) to wait for devices (default: 1)
mobiledevice list_apps [options]
  Lists all apps installed on device
  Options:
    -u <udid> : Filter by device UDID (default: first detected device)
    -t (timeout): Timeout (in ms) to wait for devices (default: 1)
mobiledevice list_app_props [options] <br/>bundle_id
  List all property names of app with given bundle id.
  Options:
    -u (udid : Filter by device UDID (default: first detected device)
    -t <timeout>: Timeout (in ms) to wait for devices (default: 1)
mobiledevice get_app_prop [options] <br/>bundle_id> <prop_name
  Display value of app property with given name.
  Options:
    -u cudid : Filter by device UDID (default: first detected device)
    -t <timeout : Timeout (in ms) to wait for devices (default: 1)
```

```
mobiledevice install_app [options] <path_to_app
 Install app (.app folder) to device
 Options:
   -u cudid : Filter by device UDID (default: first detected device)
   -t (timeout): Timeout (in ms) to wait for devices (default: 1)
mobiledevice uninstall_app [options] bundle_id
 Uninstall app with given bundle id from device
 Options:
   -u audid : Filter by device UDID (default: first detected device)
   -t (timeout): Timeout (in ms) to wait for devices (default: 1)
mobiledevice tunnel [options] <from_port <to_port
  Forward TCP connections to connected device
 Options:
    -u <udid> : Filter by device UDID (default: first detected device)
   -t <timeout: Timeout (in ms) to wait for devices (default: 1)
mobiledevice get_bundle_id <path_to_app
 Display bundle identifier of app (.app folder)
```
## <span id="page-16-0"></span>idevice\_id

可以用 idevice\_id 列出当前 (Mac中已) 连接的 (iOS) 的 设备ID = UDID

## 安装

#### brew install libimobiledevice

#### 安装 libimobiledevice 后, 根据GitHub官网介绍, 其会包含很多工具:

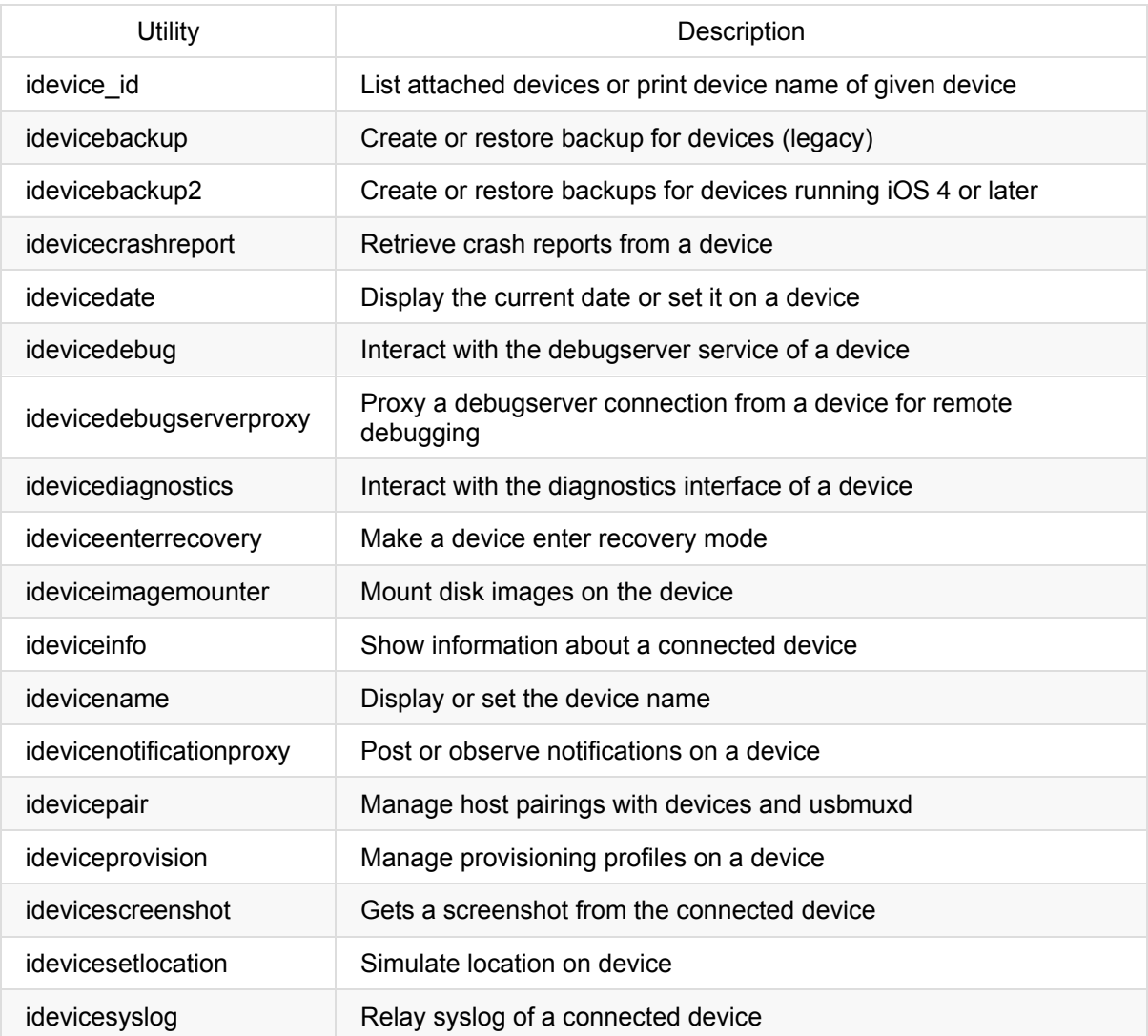

## 使用

举例:

idevice\_id -l

如果有多个设备,想要获取第⼀个,则可以借助 head :

```
idevice_id -1 | head -n1
ed94089f3e34d5538065a695bfdf03dfbb3c5579
```
### 帮助和语法

```
\sim idevice_id --help
Usage: idevice_id [OPTIONS] [UDID]
Prints device name or a list of attached devices.
 If UDID is given, the name of the connected device with that UDID will be retrieved.
 -1, --list list UDIDs of all devices attached via USB
 -n, --network list UDIDs of all devices available via network
 -d, --debug enable communication debugging
 -h, --help prints usage information
Homepage: <http://libimobiledevice.org
```
### <span id="page-18-0"></span>system\_profiler

system\_profiler: 获取系统信息

举例:

从输出中解析出:

### 真机设备ID

system\_profiler SPUSBDataType

注:

此处输出的是很多非常多的全部的信息:

```
~ system_profiler SPUSBDataType
2020-04-29 14:50:16.086 system_profiler[46290:995081] SPUSBDevice: IOCreatePlugInInterface
ForService failed 0xe00002be
2020-04-29 14:50:16.086 system_profiler[46290:995081] SPUSBDevice: IOCreatePlugInInterface
ForService failed 0xe00002be
2020-04-29 14:50:16.087 system_profiler[46290:995081] SPUSBDevice: IOCreatePlugInInterface
ForService failed 0xe00002be
2020-04-29 14:50:16.087 system_profiler[46290:995081] SPUSBDevice: IOCreatePlugInInterface
ForService failed 0xe00002be
2020-04-29 14:50:16.088 system profiler 46290:995081 SPUSBDevice: IOCreatePlugInInterface
ForService failed 0xe00002be
2020-04-29 14:50:16.089 system_profiler[46290:995081] SPUSBDevice: IOCreatePlugInInterface
ForService failed 0xe00002be
USB:
```
 $USB$  3.1 Bus:

```
Host Controller Driver: AppleIntelCNLUSBXHCI
PCI Device ID: 0x9ded
PCI Revision ID: 0x0030
PCI Vendor ID: 0x8086
```
 $USB2.1$  Hub:

```
Product ID: 0x0610
Vendor ID: 0x05e3 (Genesys Logic, Inc.)
Version: 6.53
Speed: Up to 480 Mb/sec
Manufacturer: GenesysLogic
Location ID: 0x14200000 / 1
Current Available (mA): 500
Current Required (mA): 100
Extra Operating Current (mA): 0
```

```
iPhone:
          Product ID: 0x12a8
          Vendor ID: 0x05ac (Apple Inc.)
          Version: 7.02
          Serial Number: ed94089f3e34d5538065a695bfdf03dfbb3c5579
          Speed: Up to 480 Mb/sec
          Manufacturer: Apple Inc.
          Location ID: 0x14230000 / 16
          Current Available (mA): 500
          Current Required (mA): 500
          Extra Operating Current (mA): 0
          Sleep current (mA): 500
        USB Composite Device:
          Product ID: 0x0002
          Vendor ID: 0x0603 (Novatek Microelectronics Corp.)
          Version: 16.12
          Speed: Up to 1.5 Mb/sec
          Manufacturer: SINO WEALTH
          Location ID: 0x14220000 / 8
          Current Available (mA): 500
          Current Required (mA): 100
          Extra Operating Current (mA): 0
USB 3.1 Bus:
 Host Controller Driver: AppleUSBXHCITR
 PCI Device ID: 0x15ec
 PCI Revision ID: 0x0006
  PCI Vendor ID: 0x8086
  Bus Number: 0x00
USB 3.1 Bus:
 Host Controller Driver: AppleUSBXHCITR
 PCI Device ID: 0x15ec
 PCI Revision ID: 0x0006
  PCI Vendor ID: 0x8086
 Bus Number: 0x01
    USB3.1 Hub:
      Product ID: 0x0626
      Vendor ID: 0x05e3 (Genesys Logic, Inc.)
      Version: 6.53
      Speed: Up to 5 Gb/sec
      Manufacturer: GenesysLogic
      Location ID: 0x01100000 / 1
      Current Available (mA): 900
      Current Required (mA): 0
```

```
Extra Operating Current (mA): 0
iBridge Bus:
 Host Controller Driver: AppleUSBVHCIBCE
   Touch Bar Backlight:
     Product ID: 0x8102
     Vendor ID: 0x05ac (Apple Inc.)
     Version: 2.01
     Serial Number: 0000000000000000
     Manufacturer: Apple Inc.
     Location ID: 0x80700000
    Touch Bar Display:
      Product ID: 0x8302
     Vendor ID: 0x05ac (Apple Inc.)
     Version: 2.01
      Serial Number: 0000000000000000
     Manufacturer: Apple Inc.
     Location ID: 0x80600000
    Apple Internal Keyboard / Trackpad:
      Product ID: 0x027b
     Vendor ID: 0x05ac (Apple Inc.)
     Version: 9.27
      Serial Number: FM7845603R8J3VXAH+TVZ
     Speed: Up to 480 Mb/sec
     Manufacturer: Apple Inc.
     Location ID: 0x80500000 / 8
     Current Available (mA): 500
     Current Required (mA): 500
     Extra Operating Current (mA): 0
     Built-In: Yes
    Headset:
      Product ID: 0x8103
     Vendor ID: 0x05ac (Apple Inc.)
     Version: 2.04
      Serial Number: 0000000000000
     Manufacturer: Apple
```
Ambient Light Sensor:

Location ID: 0x80400000

```
Product ID: 0x8262
           Vendor ID: 0x05ac (Apple Inc.)
           Version: 2.01
           Serial Number: 000000000000
           Manufacturer: Apple Inc.
           Location ID: 0x80300000
          FaceTime HD Camera (Built-in):
           Product ID: 0x8514
           Vendor ID: 0x05ac (Apple Inc.)
           Version: 2.01
           Serial Number: CC28493XQ52J3Y324
           Manufacturer: Apple Inc.
           Location ID: 0x80200000
         Apple T2 Controller:
           Product ID: 0x8233
           Vendor ID: 0x05ac (Apple Inc.)
           Version: 2.01
           Serial Number: 0000000000000000
           Manufacturer: Apple Inc.
           Location ID: 0x80100000
屏幕(宽度和⾼度等)信息
   system_profiler SPDisplaysDataType
  Graphics/Displays:
      Intel Iris Plus Graphics 655:
        Chipset Model: Intel Iris Plus Graphics 655
        Type: GPU
        Bus: Built-In
        VRAM (Dynamic, Max): 1536 MB
       Vendor: Intel
        Device ID: 0x3ea5
```

```
Revision ID: 0x0001
Metal: Supported, feature set macOS GPUFamily2 v1
Displays:
 Color LCD:
    Display Type: Built-In Retina LCD
    Resolution: 2560 x 1600 Retina
    Framebuffer Depth: 24-Bit Color (ARGB8888)
    Main Display: Yes
    Mirror: Off
```
Online: Yes Rotation: Supported Automatically Adjust Brightness: No

详见:

【已解决】Mac中获取iPhone的分辨率宽⾼等屏幕信息

## 获取Mac的序列号

system\_profiler SPHardwareDataType | grep Serial Serial Number (system): C02Y3N10JHC8

详见:

【已解决】Mac中如何获取笔记本的序列号

### <span id="page-23-0"></span>instruments

可以⽤ instruments 列出当前所有苹果的设备

举例:

```
\sim instruments -s
CoreData: annotation: Failed to load optimized model at path '/Applications/Xcode.app/Con
tents/Applications/Instruments.app/Contents/Frameworks/InstrumentsPackaging.framework/Vers
ions/A/Resources/XRPackageModel.momd/XRPackageModel 9.0.omo'
Known Devices:
limao的MacBook Pro [F9089371-1060-5CE3-99BB-81741693BE80]
Crifan iPhone6 (12.4.5) [ed94089f3e34d5538065a695bfdf03dfbb3c5579]
Apple TV (13.3) [6680F059-4DE1-430C-B696-228AC27CAA88] (Simulator)
Apple TV 4K (13.3) [048E58E8-6A27-4D81-BDEB-8812C610B756] (Simulator)
Apple TV 4K (at 1080p) (13.3) [384D5E60-B6B1-481E-BDC3-B7FF8F773412] (Simulator)
Apple Watch Series 4 - 40mm (6.1.1) [1B98415B-3FDE-401B-A80C-A3551DB207D7] (Simulator)
Apple Watch Series 4 - 44mm (6.1.1) [661838E9-B0BE-42B4-B55E-9A34263B1AEA] (Simulator)
iPad (7th generation) (13.3) [7F8EDE89-74E0-4BAB-B3CA-09E2DAE1F095] (Simulator)
iPad Air (3rd generation) (13.3) [BBC48526-3922-4C97-BA14-B1888385243A] (Simulator)
iPad Pro (11-inch) (13.3) [04DD3B8A-5B78-48E8-8B22-56796A9CFB73] (Simulator)
iPad Pro (12.9-inch) (3rd generation) (13.3) [D811684E-2F3E-4FC6-92EA-39301451F7E5] (Simul
ator)
iPad Pro (9.7-inch) (13.3) [B11D5D40-FEA2-4114-B053-E4CFD29D127C] (Simulator)
iPhone 11 (13.3) [509BC7C7-9C0E-42FA-8AB2-F5220EBAA13B] (Simulator)
iPhone 11 Pro (13.3) [3E8E7E92-66F2-4AF3-A405-23B5FB231DE7] (Simulator)
iPhone 11 Pro (13.3) + Apple Watch Series 5 - 40mm (6.1.1) [F76D77EF-0932-4164-94BB-9FC757
420911] (Simulator)
iPhone 11 Pro Max (13.3) [50C15135-1532-44C5-B82C-B327F88F2712] (Simulator)
iPhone 11 Pro Max (13.3) + Apple Watch Series 5 - 44mm (6.1.1) [D86F0BD5-4D38-4537-9C8C-2F
5C74E404CA] (Simulator)
iPhone 8 (13.3) [54589698-0C9F-407D-B21A-83432CABB681] (Simulator)
iPhone 8 Plus (13.3) [509B7103-97DB-4AB9-B829-001190ED4B7E] (Simulator)
Known Templates:
"Activity Monitor"
"Allocations"
"App Launch"
"Blank"
"Core Animation"
"Core Data"
"Counters"
"Energy Log"
"File Activity"
"Game Performance"
"Leaks"
"Metal System Trace"
"Network"
"SceneKit"
"SwiftUI"
"System Trace"
"Time Profiler"
```
### <span id="page-25-0"></span>security

举例:

security unlock-keychain -p xxx ~/Library/Keychains/login.keychain-db

## 暂时无效,有待后续深入研究

之前用:

m.

```
# 解锁keychain, 以便可以正常的签名应用,
  PASSWORD="replace-with-your-password"
  security unlock-keychain -p $PASSWORD ~/Library/Keychains/login.keychain-db
  # 获取设备的UDID
  CUR_UDD = $(idevice_id -1 | head -n1)# 运行测试
  xcodebuild -project WebDriverAgent.xcodeproj -scheme WebDriverAgentRunner -destination "id=
  $CUR_UDID" test
\begin{bmatrix} 4 \end{bmatrix}\blacktriangleright
```
实现自动化测试,结果却还会弹框让输入密码:

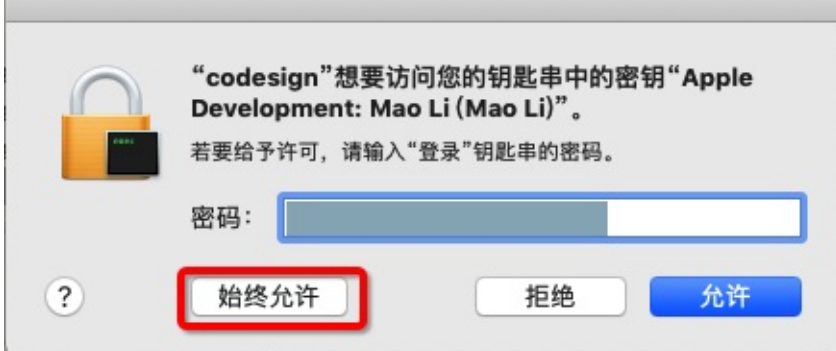

-》说明之前的: security unlock-keychain 并没有起效果

-》具体原因,有待深究。

<span id="page-26-0"></span>移动端

## <span id="page-27-0"></span>iOS

### iOS自动化

详见完整教程:

移动端⾃动化测试概览

中的

iOS自动化测试利器: facebook-wda

### [XCTest](https://book.crifan.com/books/ios_automation_facebook_wda/website/)

- iOS最新测试框架是: XCTest
	- 别称: XCUITest

下面列出一些常用的部分:

- 用户界面
	- User Interface Tests | Apple Developer Documentation
		- 其中常用的部分是:
			- **NEXCUIScreen** 
				- A physical screen [attached](https://developer.apple.com/documentation/xctest/user_interface_tests?language=objc) to a device
			- XCUIScreenshot
				- A captured image of a screen, app, or UI element state.
			- XCUIDevice
				- Simulates physical buttons, device orientation, and Siri interaction for an iOS device.
			- XCUISiriService
				- Simulates a device's Siri interface.
			- **EXCUIRemote** 
				- Simulates interaction with a physical remote control.

关于具体细节如下:

- 设备
	- XCUIDevice XCTest | Apple Developer Documentation
		- sharedDevice
			- The current device.
- 远[程](https://developer.apple.com/documentation/xctest/xcuidevice?language=objc)
	- XCUIRemote XCTest | Apple Developer Documentation
		- pressButton :
			- Sends a momentary press of a button on a physical remote control.

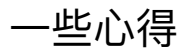

#### 找接口和函数时,可以充分利用官网自带的搜索

比如想要找哪些类中有mainScreen, 可以搜:

#### mainScreen

#### https://developer.apple.com/search/?q=mainScreen

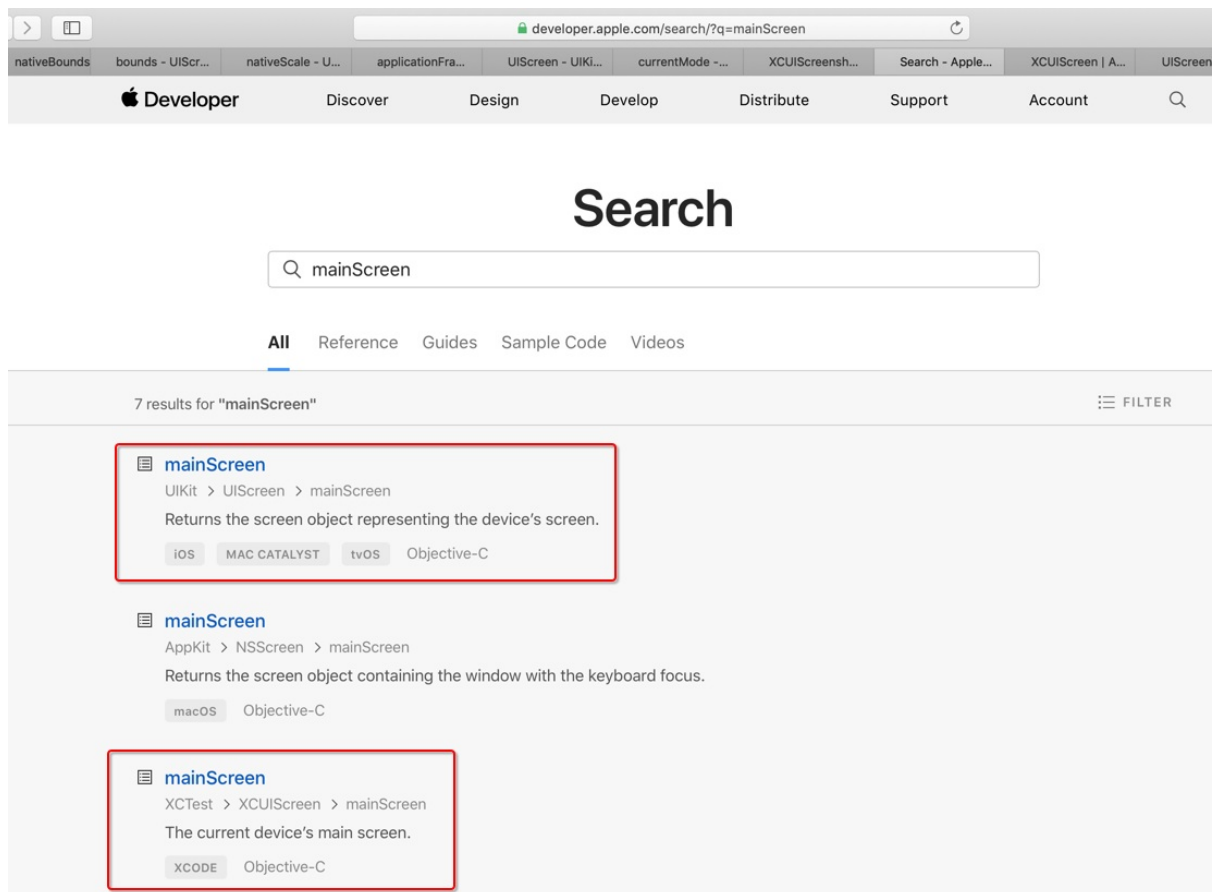

可以看到我们希望找的有2处:

- mainScreen
	- UIKit -> UIScreen -> mainScreen
		- Returns the screen object representing the device's screen.
- mainScreen
	- XCTest -> XCUIScreen -> mainScreen
		- The current device's main screen.

### 官网文档分语言的 -》 Swift和Objective-C 接口略有不同的

- XCUIScreen
	- Swift
		- **EXCUIScreen XCTest | Apple Developer Documentation**
- https://developer.apple.com/documentation/xctest/xcuiscreen
- Objective-C
	- **XCUIScreen XCTest | Apple Developer Documentation** 
		- <https://developer.apple.com/documentation/xctest/xcuiscreen>?language=objc

#### 不过, 总体上内容是一致的:

- mainScreen
	- The current device's main screen.
- screens
	- The current device's active screens.

只不过Swift和OC的写法不太一样而已。

注: 之前见过个别函数和接口好像功能上略有不同。

⽬前没找到。等找到了。再补充。

总之:注意看⽂档时所选择的语⾔,是Swift还是ObjC,不要搞错就好。

#### 测试Screen相关内容:XCUIScreen和UIScreen

- XCUIScreen
	- 。 文档
		- **XCUIScreen XCTest | Apple Developer Documentation** 
			- https://developer.apple.com/documentation/xctest/xcuiscreen?language=objc
- UIScreen
	- ⽂档
		- **UIScreen UIKit | Apple Developer [Documentation](https://developer.apple.com/documentation/xctest/xcuiscreen?language=objc)** 
			- https://developer.apple.com/documentation/uikit/uiscreen?language=objc

之所以要注意此处有2个Screen的原因是:

之前想要找,除了scale之外的bounds[属性,最后发现:](https://developer.apple.com/documentation/uikit/uiscreen?language=objc)XCUIScreen是没有的

所以代码:

```
return [XCUIScreen.mainScreen nativeScale];
return [XCUIScreen.mainScreen bounds];
return [XCUIScreen.mainScreen nativeBounds];
```
会报错。要改为:

return [UIScreen.mainScreen nativeScale]; return [UIScreen.mainScreen bounds]; return [UIScreen.mainScreen nativeBounds];

才可以。

### 连续多次崩溃会进⼊安全模式

iOS中微信如果检测到连续崩溃了多次后,会进入安全模式:

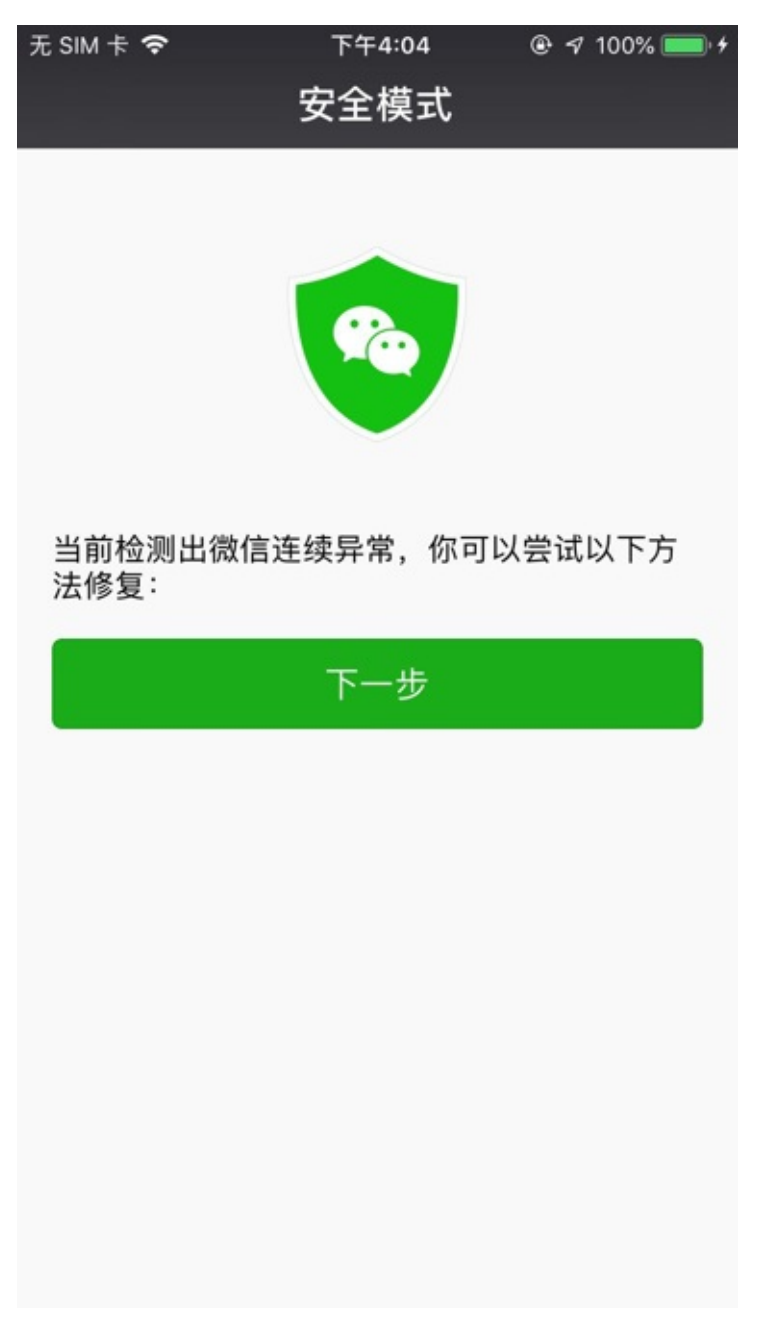

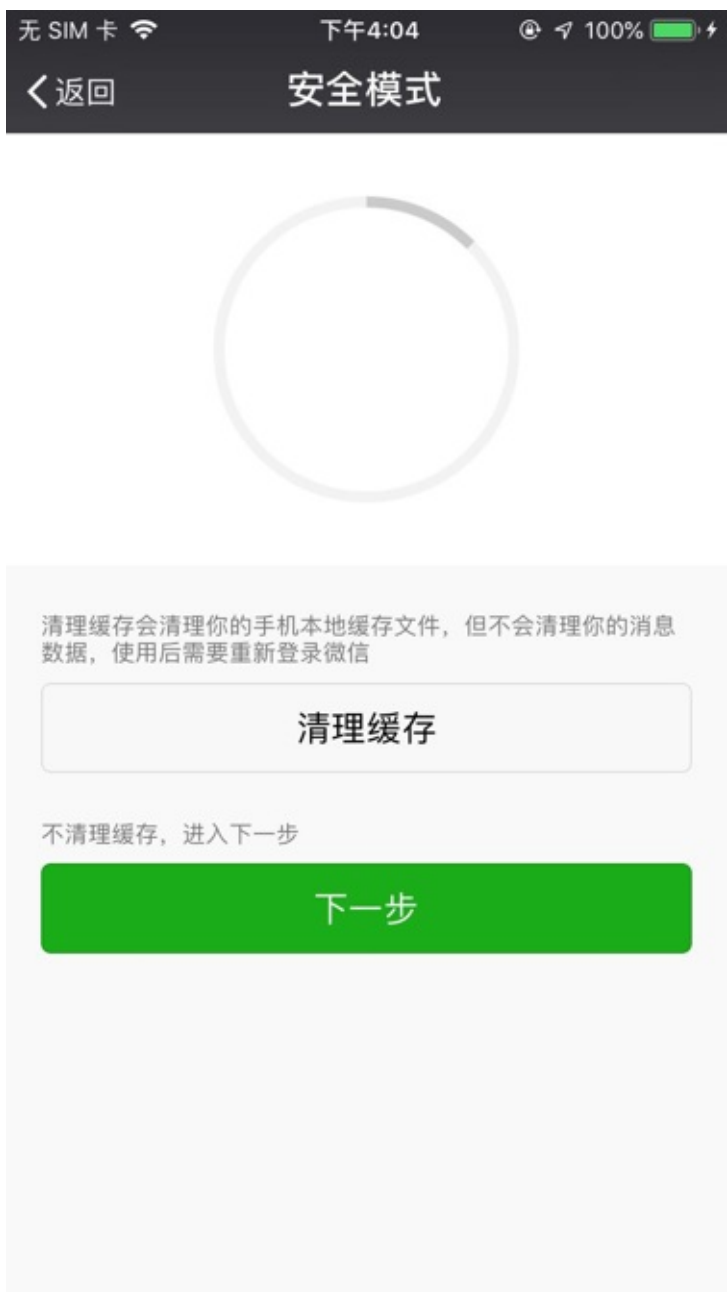

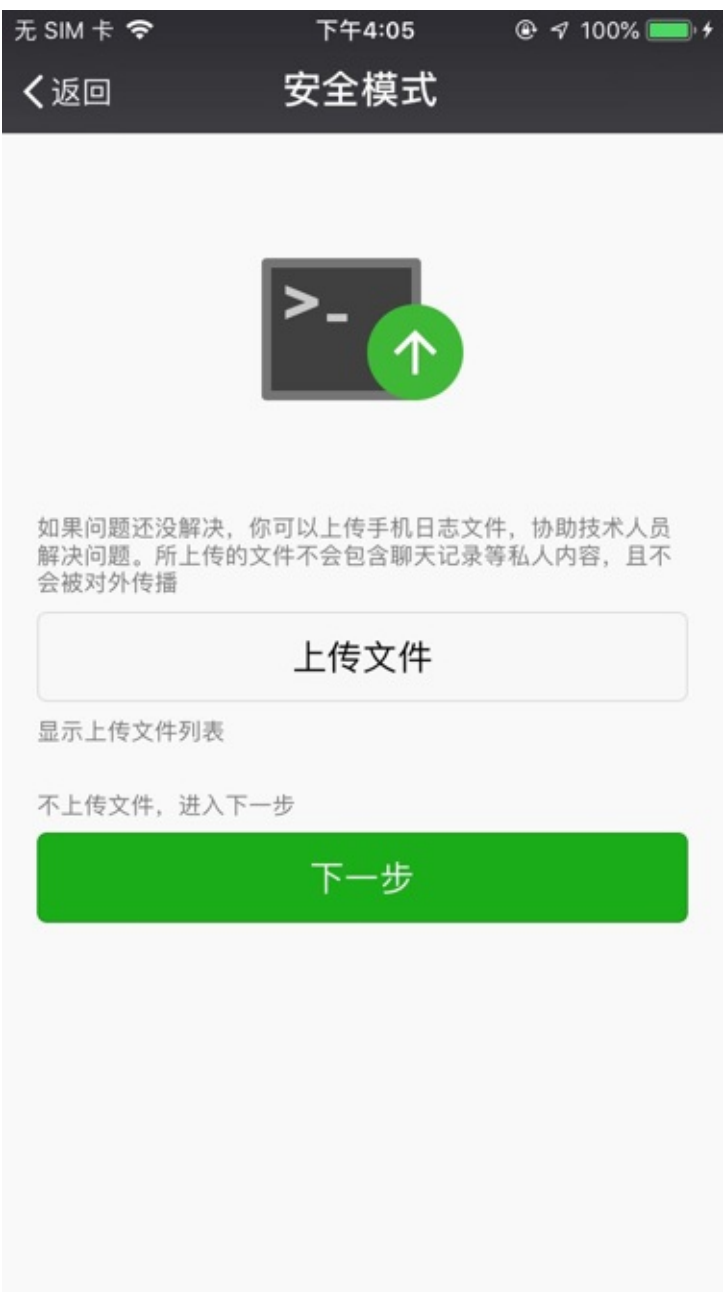

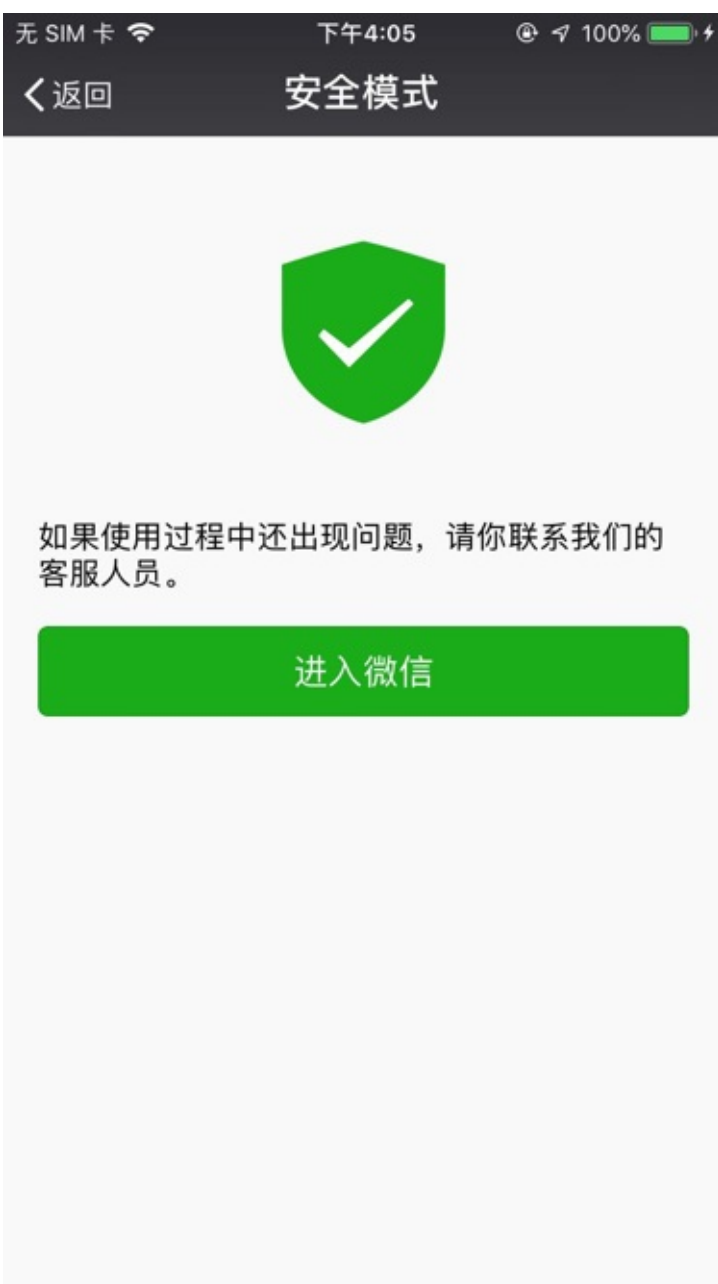

然后才会恢复正常微信界⾯。

后来,换了iPhone 6P,多次调试期间,虽然微信没怎么崩溃,但是也遇到类似的问题:

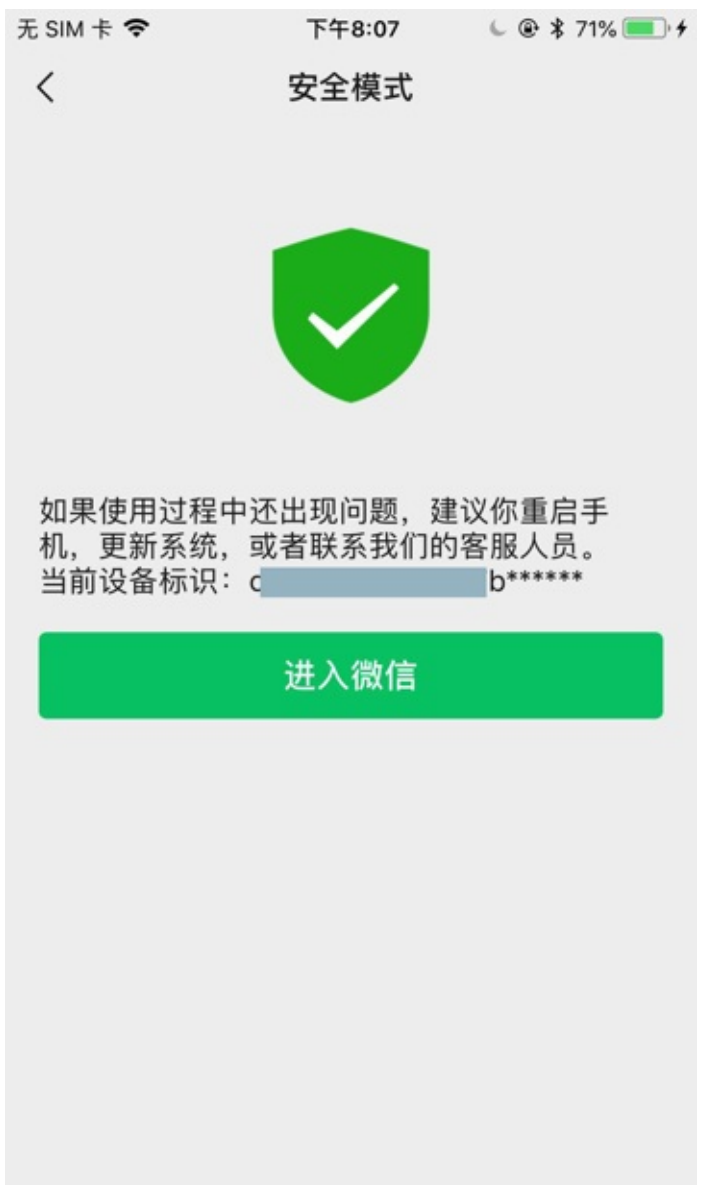

如果要用代码自动化操作实现上述步骤, 则可以参考:

安全模式 · iOS自动化测试利器: facebook-wda

## <span id="page-35-0"></span>iPhone

iOS 设备中普通⽤户接触最多的就是 iPhone 了。 此处整理相关开发⼼得。

## 开发相关设置

新版iPhone中的设置中有个 开发者, 有很多开发相关的设置。

其中和自动化测试有关的是:

设置 -> 开发者 -> Enable UI Automation 无SIM卡拿 设置 Safari 浏览器  $\mathcal{P}$ 电视  $\mathcal{P}$ 照片  $\mathcal{P}$ 相机  $\mathcal{P}$ **Game Center**  $\mathcal{P}$ 开发者  $\mathcal{P}$ 爱书音  $\mathcal{P}$ 百度  $\left\langle \right\rangle$ zм

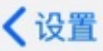

Developer

PAIRED DEVICES

# **Clear Trusted Computers**

Removing trusted computers will delete all of the records of computers that you have paired with previously.

 $\mathcal{P}$ 

 $\mathcal{P}$ 

**INSTRUMENTS** 

#### Logging

UI AUTOMATION

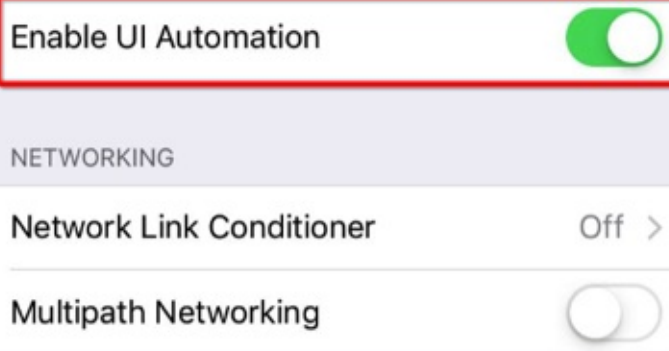

IAD DEVELOPER APP TESTING

**Fill Rate** 

对于后续自动化测试,或许有用。

### iPhone真机的log⽇志查看

可以通过 控制台 查看iPhone真机的Log日志

如何打开控制台:

启动台Launch Pad -> 其他 -> 控制台

 $\circ$ 

启动后, 即可看到iPhone真机的log日志了:

XCode->Window->Devices and Simulators->Devices

 $\circ$ 

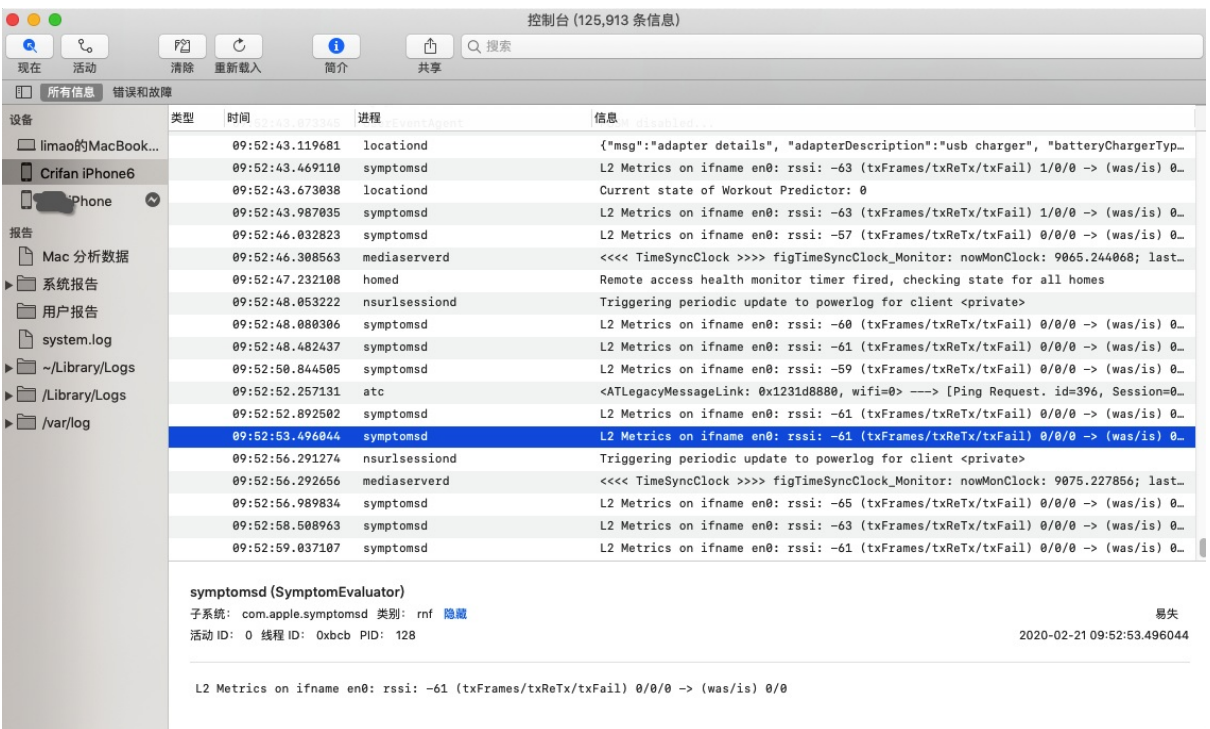

#### 也支持条件过滤,比如:

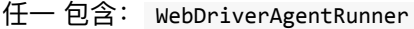

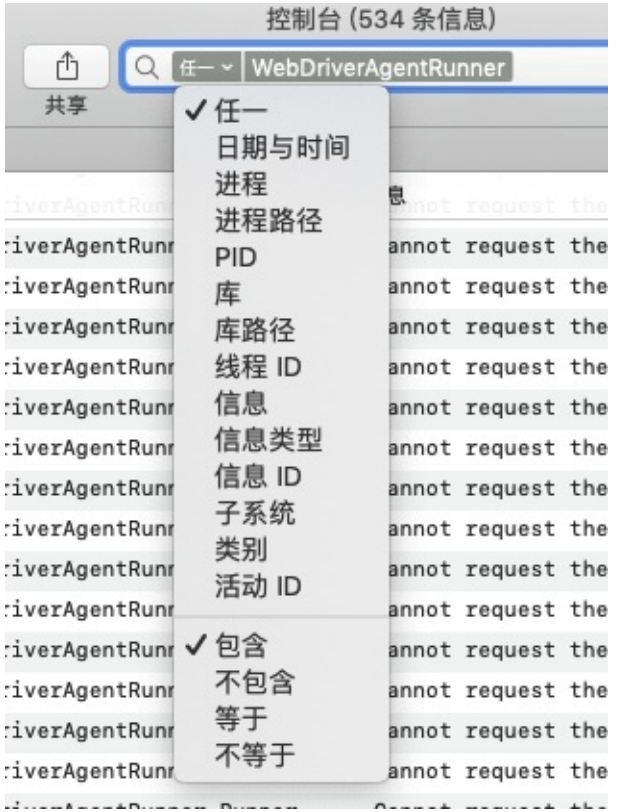

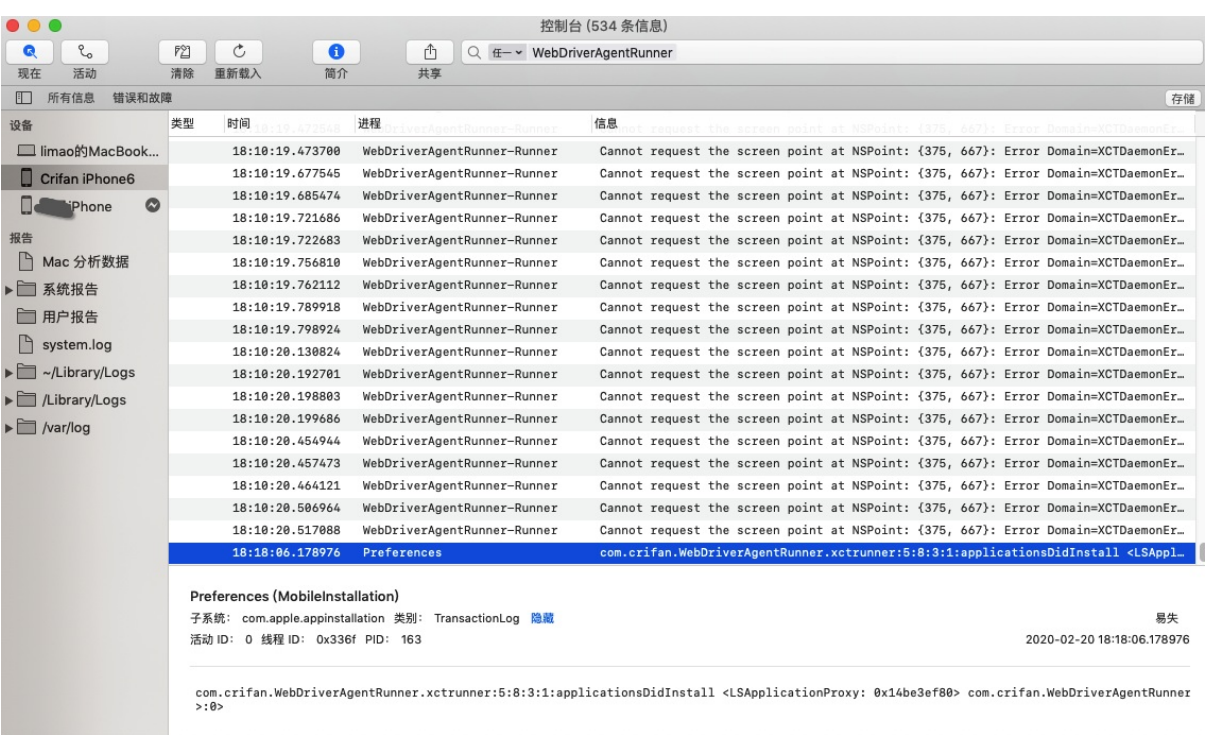

## 关闭悬浮球

iOS⾃动化测试期间,记得要关闭:悬浮球

【已解决】iPhone中关闭全屏显示的悬浮球

否则有时候会误触发,影响⾃动化测试

<span id="page-40-0"></span>下⾯列出相关参考资料。

# ⽂档

此处整理出有⽤的苹果相关开发⽂档,供需要时查阅。

## iOS 旧⽂档

- 举例
	- Displays iOS Device Compatibility Reference

## iOS 新⽂档

#### 统一后的 = 新的

- 举例
	- UIScreen UIKit | Apple Developer Documentation
- 且还分2种语言
	- Swift
		- [https://developer.apple.com/documentation/uik](https://developer.apple.com/documentation/uikit/uiscreen)it/uiscreen
			- 截图

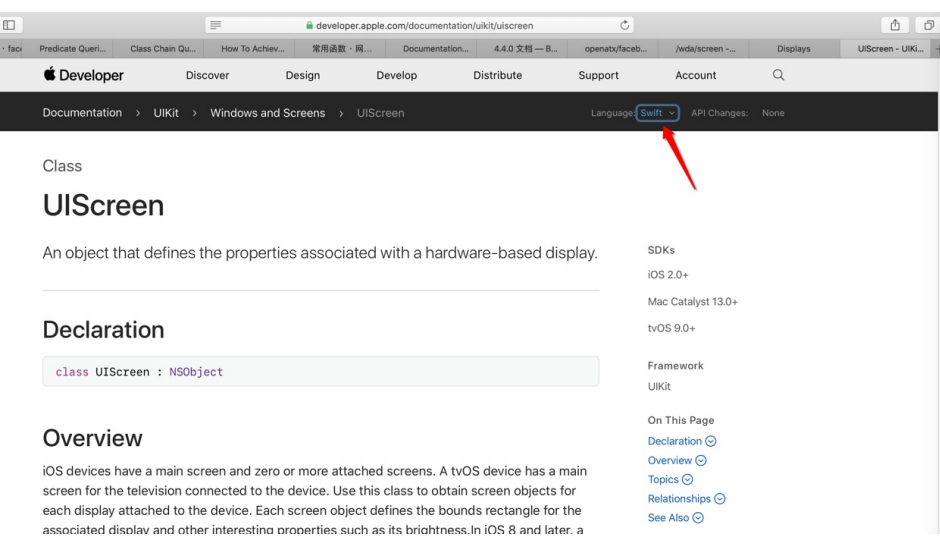

- Objective-C
	- https://developer.apple.com/documentation/uikit/uiscreen?language=objc
		- 截图

 $\blacksquare$ 

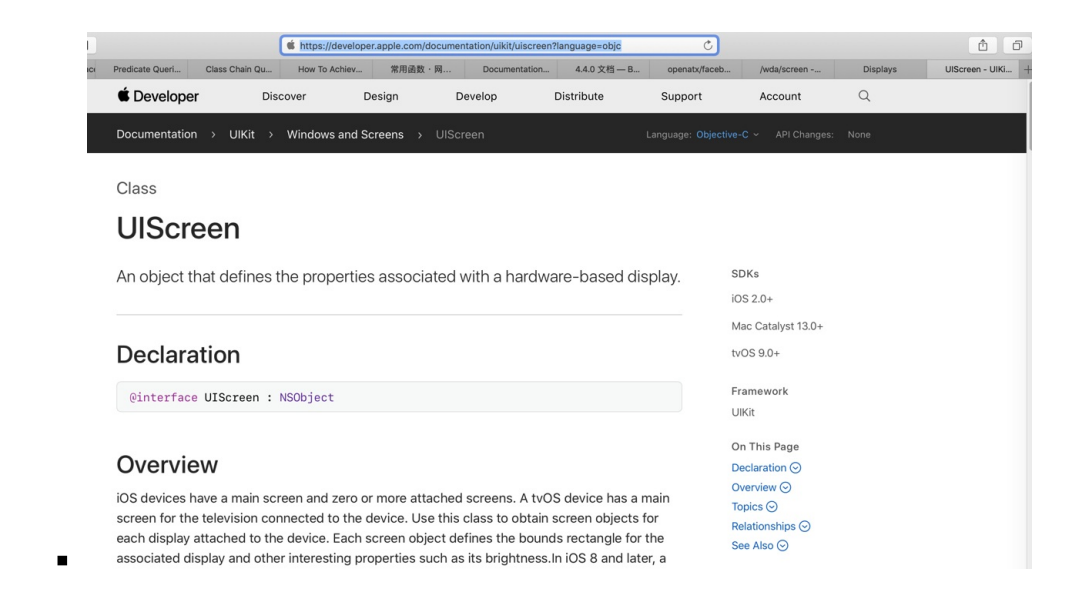

- 说明
	- 其中内容⼤体类似,主要是语法不同
		- 不过有时候细节也不太一样
- 举例
	- Objective-C 中 UIDeviceBatteryState 中,找不到枚举值的常量值定义

#### UIDeviceBatteryState - UIKit | Apple Developer Documentation

typedef enum UIDeviceBatteryState : NSInteger {

```
} UIDeviceBatteryState;
```
Constants

...

- UIDeviceBatteryStateUnknown
	- The battery state for the device cannot be determined.
- UIDeviceBatteryStateUnplugged
	- The device is not plugged into power; the battery is discharging.
- UIDeviceBatteryStateCharging
	- The device is plugged into power and the battery is less than 100% charged.
- UIDeviceBatteryStateFull
	- The device is plugged into power and the battery is 100% charged.

#### -》想要知道对应的枚举值定义的int值

```
-》
```
UIDeviceBatteryStateUnknown - UIDeviceBatteryState | Apple Developer Documentation

The battery state for the device cannot be determined.

[UIDeviceBatteryStateUnknown](https://developer.apple.com/documentation/uikit/uidevicebatterystate/uidevicebatterystateunknown?language=objc)

-》没看到定义的值

-》无意间发现,换Swift语言后:

#### UIDevice.BatteryState - UIDevice | Apple Developer Documentation

#### -》点击具体的某个定义,都可以看到具体常量枚举值定义:

- case [unknown](https://developer.apple.com/documentation/uikit/uidevice/batterystate)
	- The battery state for the device cannot be determined.
		- UIDevice.BatteryState.unknown UIDevice.BatteryState | Apple Developer **Documentation**
		- https://developer.apple.com/documentation/uikit/uidevice/batterystate/unknown
		- $\equiv$  case unknown = 0
- case unplugged
	- The device is not plugged into power; the battery is [discharging.](https://developer.apple.com/documentation/uikit/uidevice/batterystate/unknown)
		- UIDevice.BatteryState.unplugged UIDevice.BatteryState | Apple Developer Documentation
		- https://developer.apple.com/documentation/uikit/uidevice/batterystate/unplugged
		- $\equiv$  case unplugged = 1
- case charging
	- The device is plugged into power and the battery is less than 100% [charged.](https://developer.apple.com/documentation/uikit/uidevice/batterystate/unplugged)
		- UIDevice.BatteryState.charging UIDevice.BatteryState | Apple Developer **Documentation**
		- https://developer.apple.com/documentation/uikit/uidevice/batterystate/charging
		- $\equiv$  case charging = 2
- case full
	- The device is plugged into power and the battery is 100% [charged.](https://developer.apple.com/documentation/uikit/uidevice/batterystate/charging)
		- UIDevice.BatteryState.full UIDevice.BatteryState | Apple Developer Documentation
		- https://developer.apple.com/documentation/uikit/uidevice/batterystate/full
		- $\equiv$  case full = 3
- -》总结来说:

此处是 ObjC 中看不到 UIDeviceBatteryState 的细节的枚举值的定义

而换成 Swift 的 UIDevice.BatteryState , 就可以看到具体的枚举的定义的常量的值了

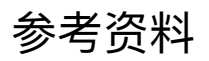

- 【已解决】Mac中获取iPhone的分辨率宽高等屏幕信息
- 【已解决】Mac中如何获取笔记本的序列号
- 【已解决】扩展Python的facebook-wda源码以返回更新屏幕相关信息
- 【已解决】Python中wda代码报错: Invalid type in JSON write NSConcreteValue
- 【已解决】iOS中ObjC中如何使用CGRect类型的变量
- 【已解决】XCode中wda代码报错: No visible interface for XCUIScreen declares the selector bounds
- 【已解决】Mac中用brew安装最新的libimobiledevice
- 【已解决】Mac中brew install usbmuxd期间./autogen.sh出错: ./configure syntax error near unexpected token libplist
- 【已解决】Mac中找不到idevice\_id即idevice\_id not found
- 【无需解决】Mac中iproxy端口转发连接iPhone6真机失败: Error connecting to device!
- 【未解决】Mac中用facebook-wda操作iOS真机iPhone6
- 【已解决】iPhone中关闭全屏显示的悬浮球
- 
- 移动端自动化测试概览
- iOS自动化测试利器: facebook-wda
- 
- 使用自定义 WDA 服务器 Appium
- 使用 Python 库 [facebook-wda](https://book.crifan.com/books/ios_automation_facebook_wda/website/) 完成网易云音乐 iOS 客户端的自动化测试 (示例) · TesterHome
- Displays iOS Device Compatibility Reference
- UIScreen UIKit | Apple [Developer](http://appium.io/docs/cn/advanced-concepts/wda-custom-server/) Documentation
- [UIDeviceBatteryState](https://testerhome.com/topics/9854) UIKit | Apple Developer Documentation
- [UIDeviceBatteryStateUnknown](https://developer.apple.com/library/archive/documentation/DeviceInformation/Reference/iOSDeviceCompatibility/Displays/Displays.html) UIDeviceBatteryState | Apple Developer Documentation
- [UIDevice.BatteryState](https://developer.apple.com/documentation/uikit/uiscreen) UIDevice | Apple Developer Documentation
- iOS真机安装[WebDriverAgent](https://developer.apple.com/documentation/uikit/uidevicebatterystate?language=objc) | Vicの博客
- [libimobiledevice/libimobiledevice:](https://developer.apple.com/documentation/uikit/uidevicebatterystate/uidevicebatterystateunknown?language=objc) A cross-platform protocol library to communicate with iOS [devices](https://developer.apple.com/documentation/uikit/uidevice/batterystate)
- idevice id command man page libimobiledevice-utils
- Appium for mac iOS环境配置 简书
- ios How to check device id of iPhone [simulator?](https://github.com/libimobiledevice/libimobiledevice) Stack Overflow
- [Xcode](https://www.mankier.com/1/idevice_id) 工具链 简书
-